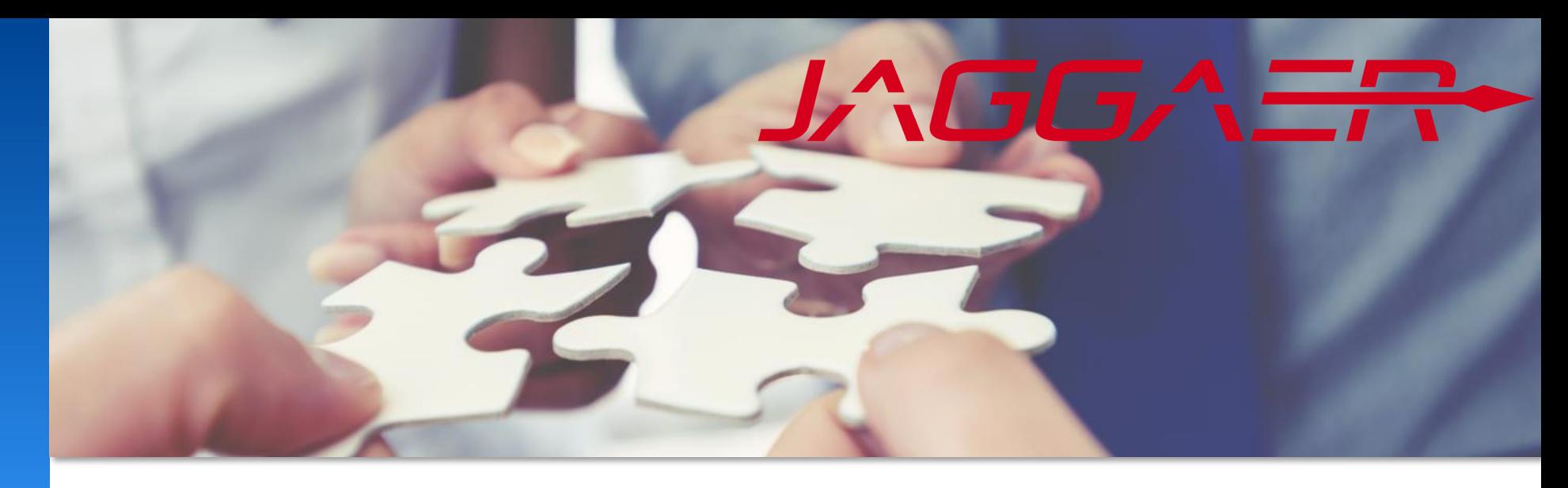

October 2023

# **JAGGAER supplier assistance**

# Guidance for common supplier portal issues

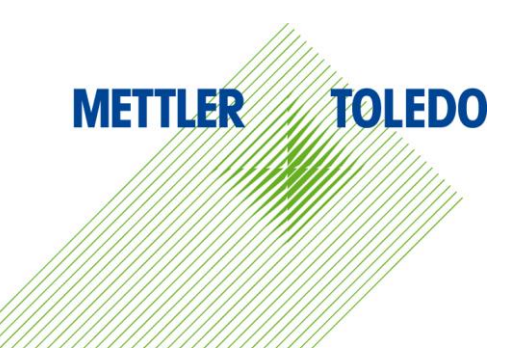

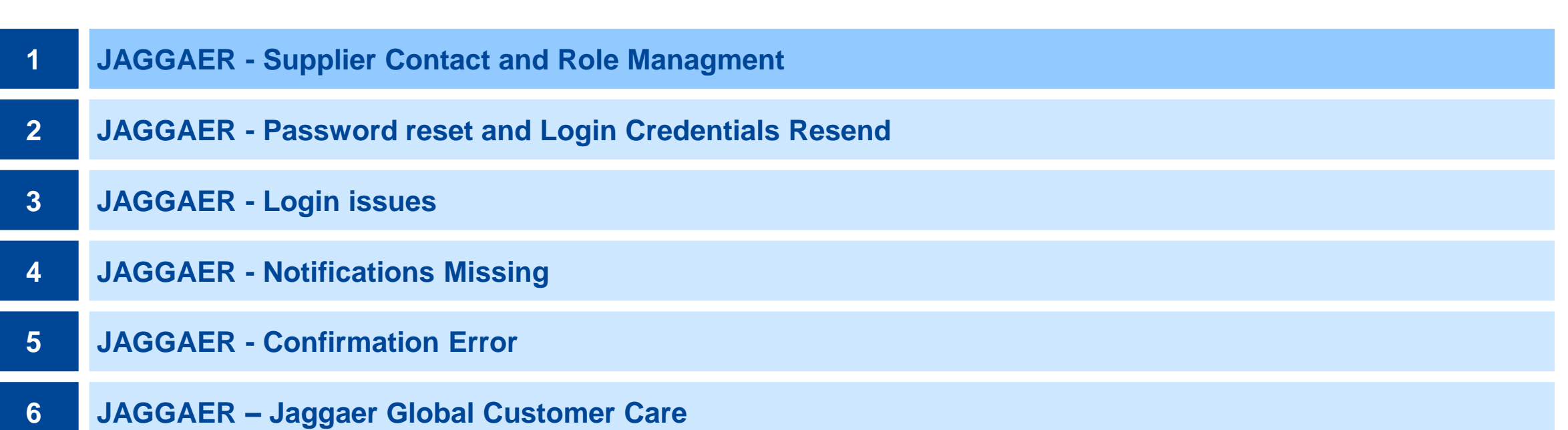

#### **Transfer of master data management responsibilities**

With the registration to the JAGGAER Procurement portal, the supplier is taking over the **full responsibility** and with it **the authorization to edit** for the following areas:

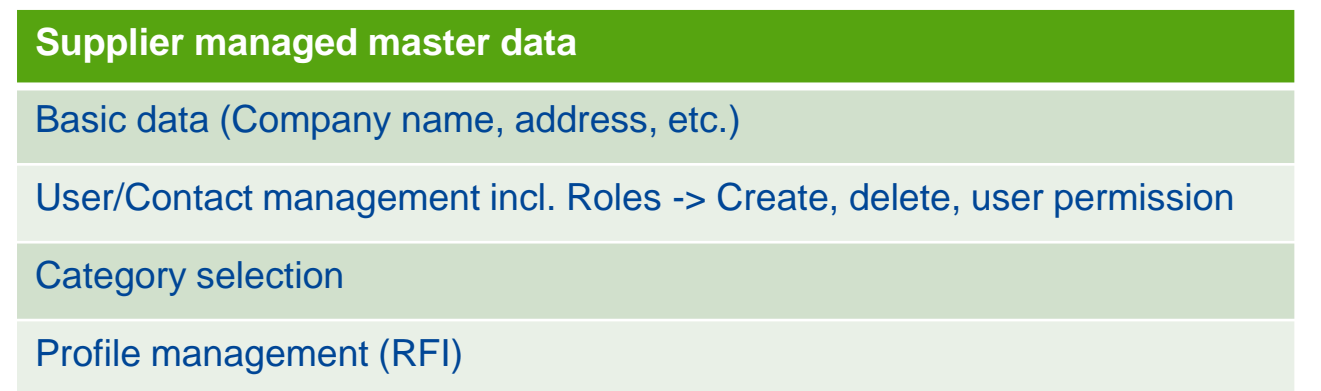

It is impossible for a METTLER TOLEDO user to modify any of the information in the supplier database that has been mentioned above. We can help the supplier get back on track by following the guidelines set out in this document.

## JAGGAER – Contact Managment

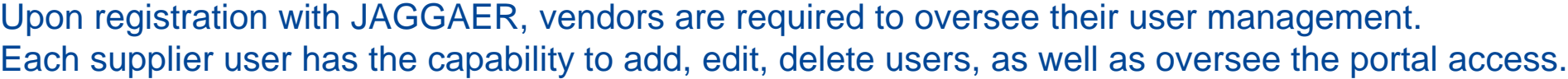

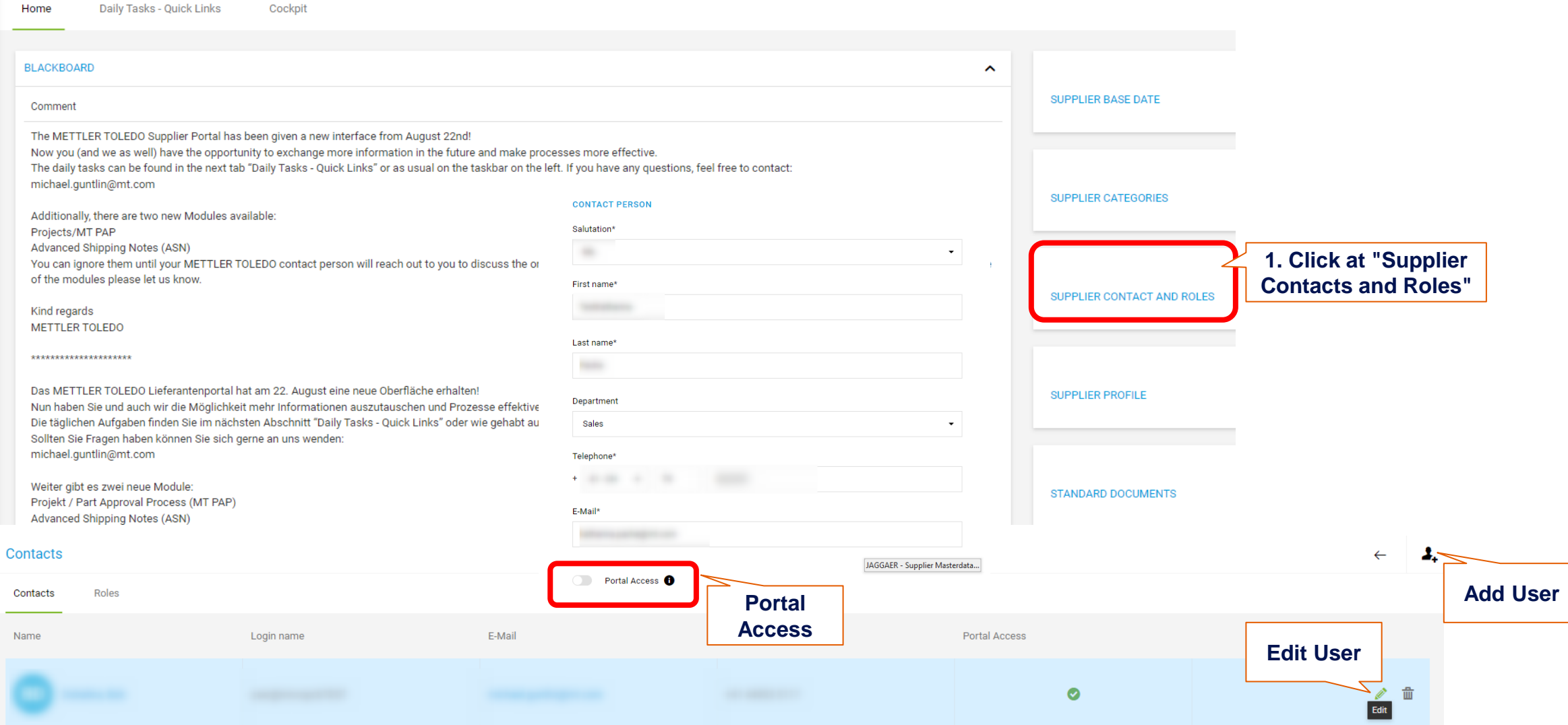

#### Last Admin left the company, new User with Admin Right must be requested

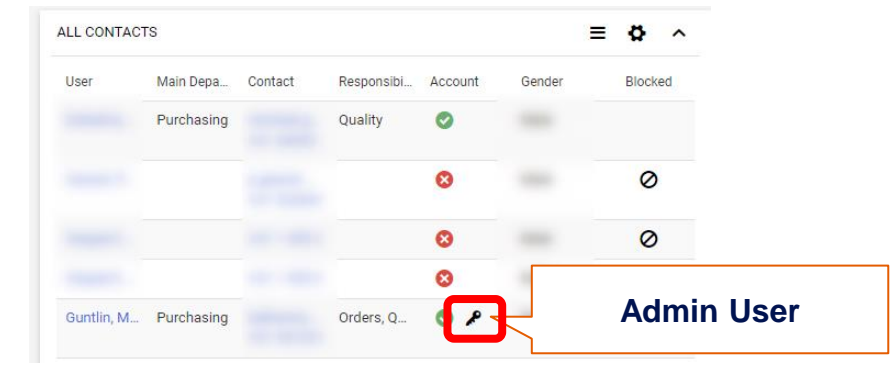

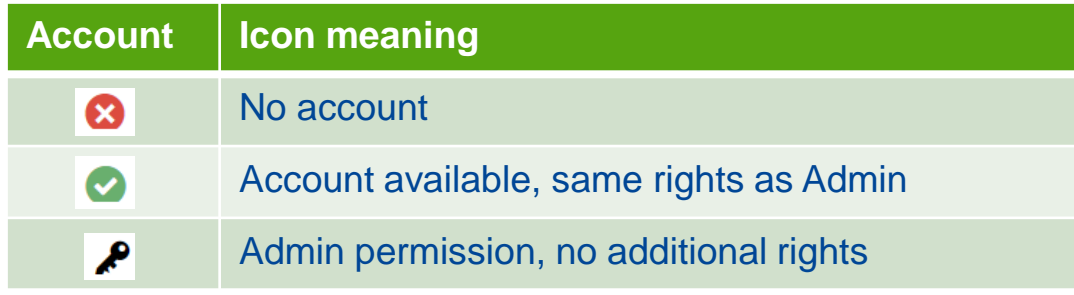

#### **Solution:**

Supplier to fill **EXT\_Form\_Jaggaer admin Request** and send it directly to [jdsupport@jaggaer.com](mailto:jdsupport@jaggaer.com).

All Supplier Users have the same rights and there are no special Admin Rights anymore -> in case last User left the company, new User with Admin Rights must be requested

**METTLER TOLEDO** 5

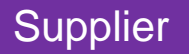

### **JAGGAER – Role Assignment Constant of the CAST CONSTANT CONSTRUCTED AND THE CONSTRUCTED ASSIGNMENT CONSTRUCTED AND A RETTLER TOLEDO**

The system requires that suppliers identify a topic-specific contact.

Each contact will be assigned to a particular role and will trigger email notifications in the relevant process area.

It is possible to add or delete responsibilities for specific roles, and each role must have at least one contact assigned to it.

Furthermore, multiple users can be selected for each role.

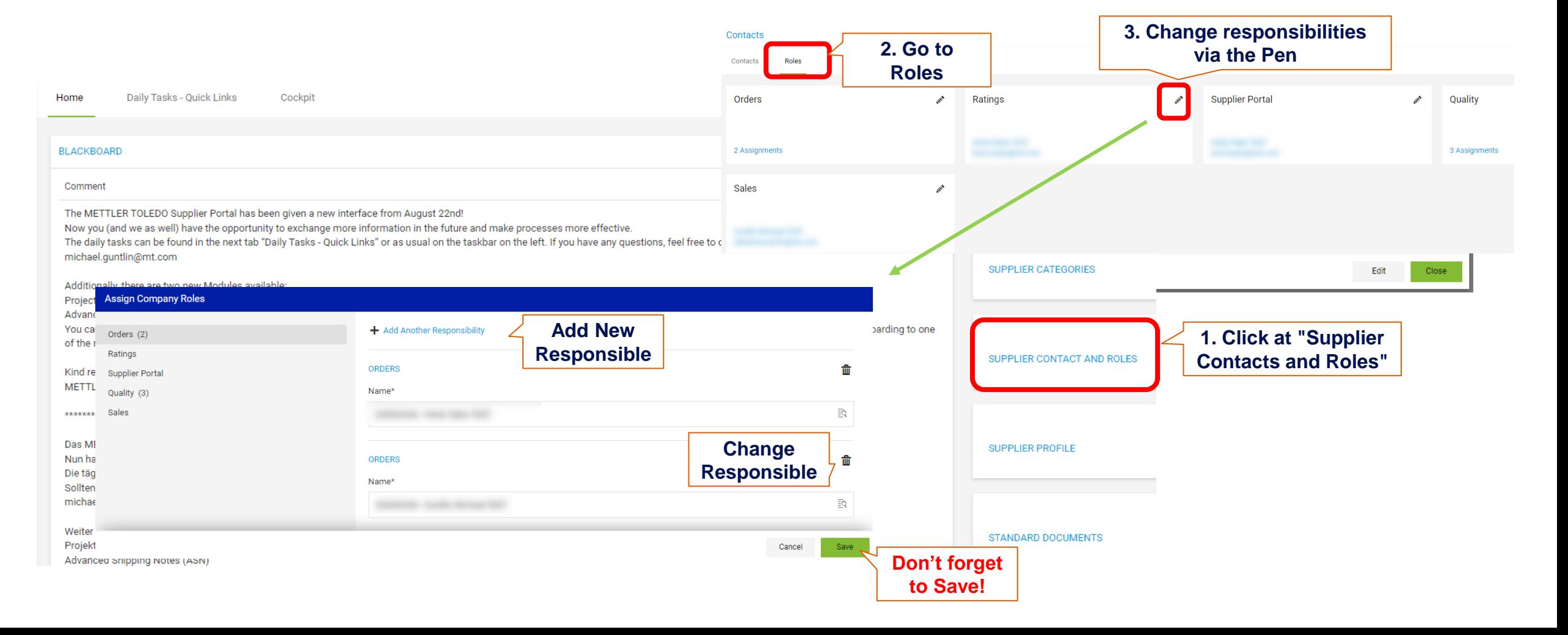

**METTLER** 

Employee

**TOLEDO** 

#### Search Supplier via Searchfield in top right corner:

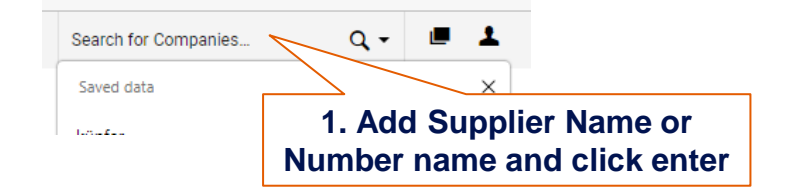

#### Access Supplier details via Hyperlink:

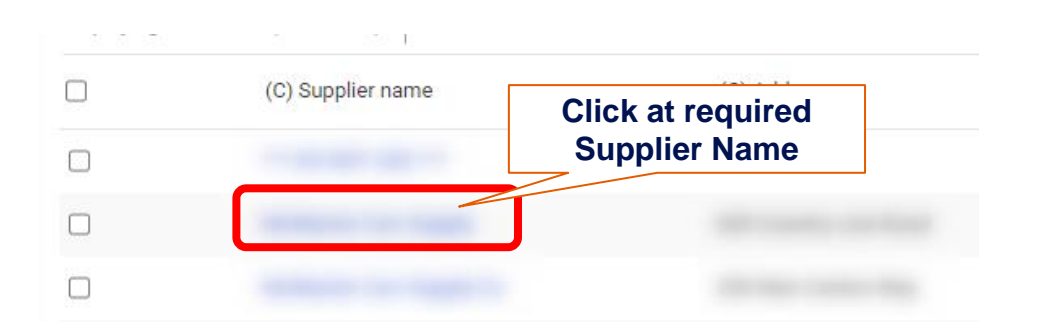

You can view the contacts to identify which partners have an account and whether that account is currently blocked

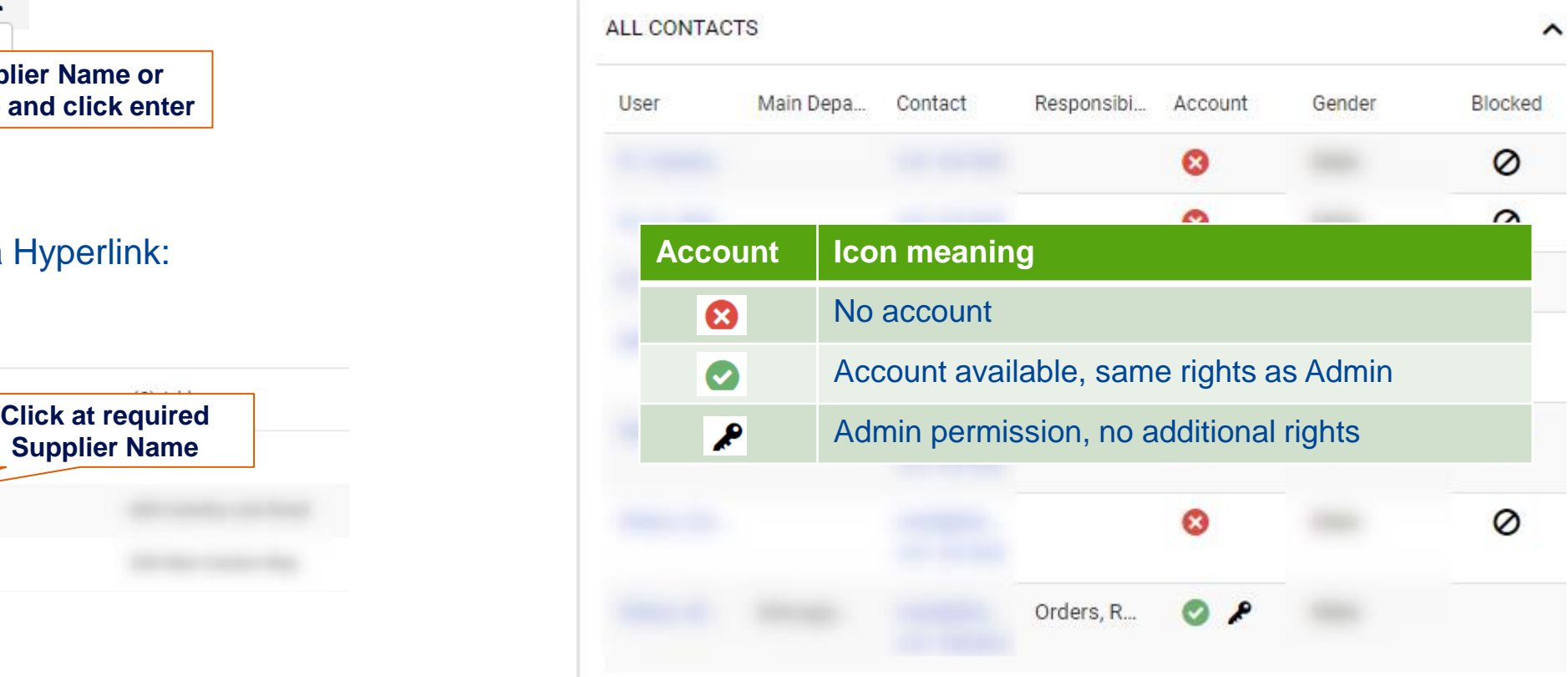

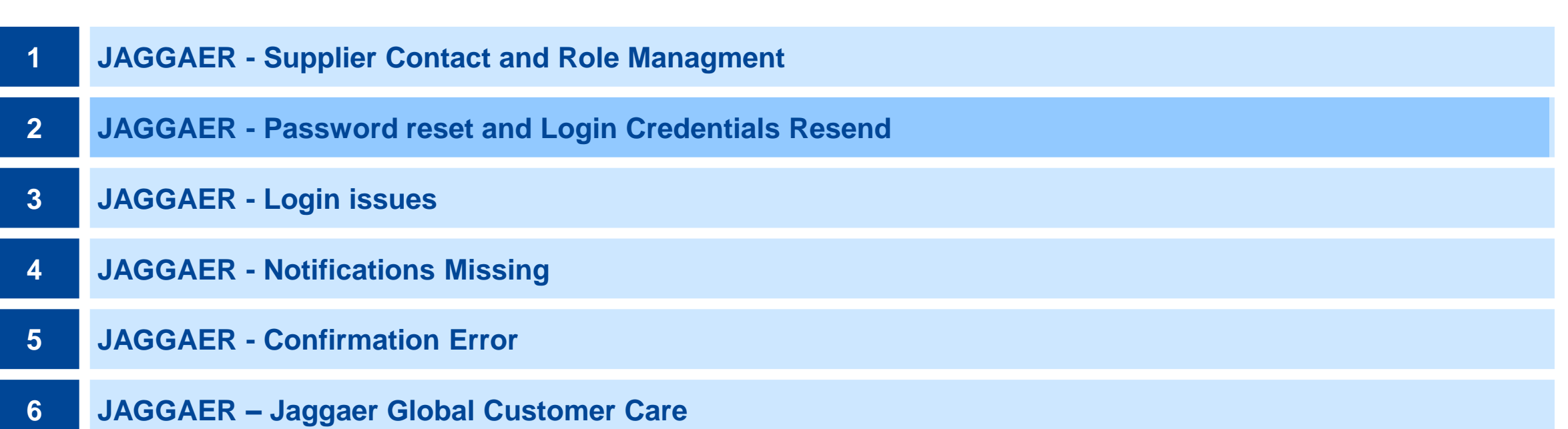

### **Vendor user has lost the JAGGAER login password (1/2)**

In the event that a supplier user's login information is lost, the contact can reset their password by following below steps on the JAGGAER dashboard:

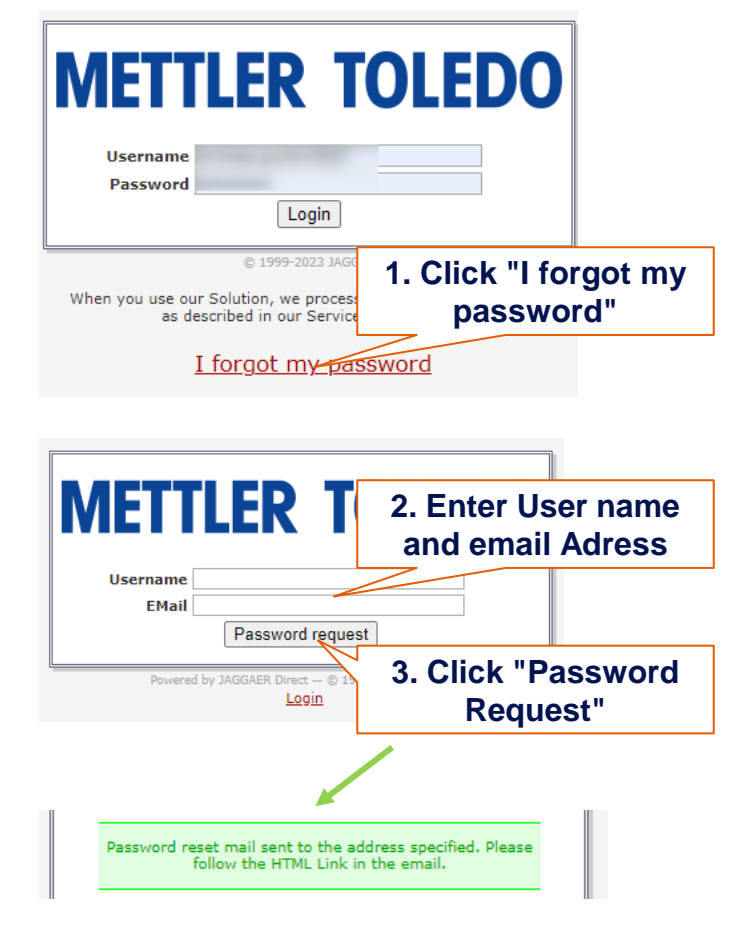

When receiving the email, follow the instructions by clicking on the provided link. You will then be prompted to change your password by entering a new password twice and then clicking save.

# Dear JAGGAER User.

**METTLER TOLEDO** 

you requested a new password at 09:45, on 25-06-2021.

by following the link below, you will activate your new password for your JAGGAER account.

https://app11.jaggaer.com/login\_lostpass.php?key=a03f01232b022174b686968d0c98884a312f7079&l

After 24 hours, this link will be rendered inactive. You may request a new one if needed.

If it is impossible to open the link directly, please copy it to your favourite browser to open it.

Best regards.

Your JAGGAER Team

#### **Change password**

Save @ Reset

Change password

X WARNING: You must change the password now

We have a new set of password rules in place:

- X Not one of the last 3 passwords
- Minimum of 8 characters Minimum of 1 special character (not A-Z or a-z or 0-9)
- $22$  Minimum of 1 number
- $22$  Minimum of 1 lower case letter and 1 upper case letter

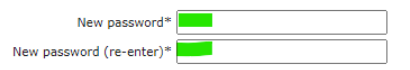

### JAGGAER - Login Credentials resend and the contract of the metric metric metric of the metric of the metric of

Employee

**METTLER** 

**TOLEDO** 

If Supplier contact does not remember his Username, MT Buyers can send login credentials by email out of the contact person details in the Jaggaer Supplier Company information. See slide 4 how to search for Supplier and Contact Person.

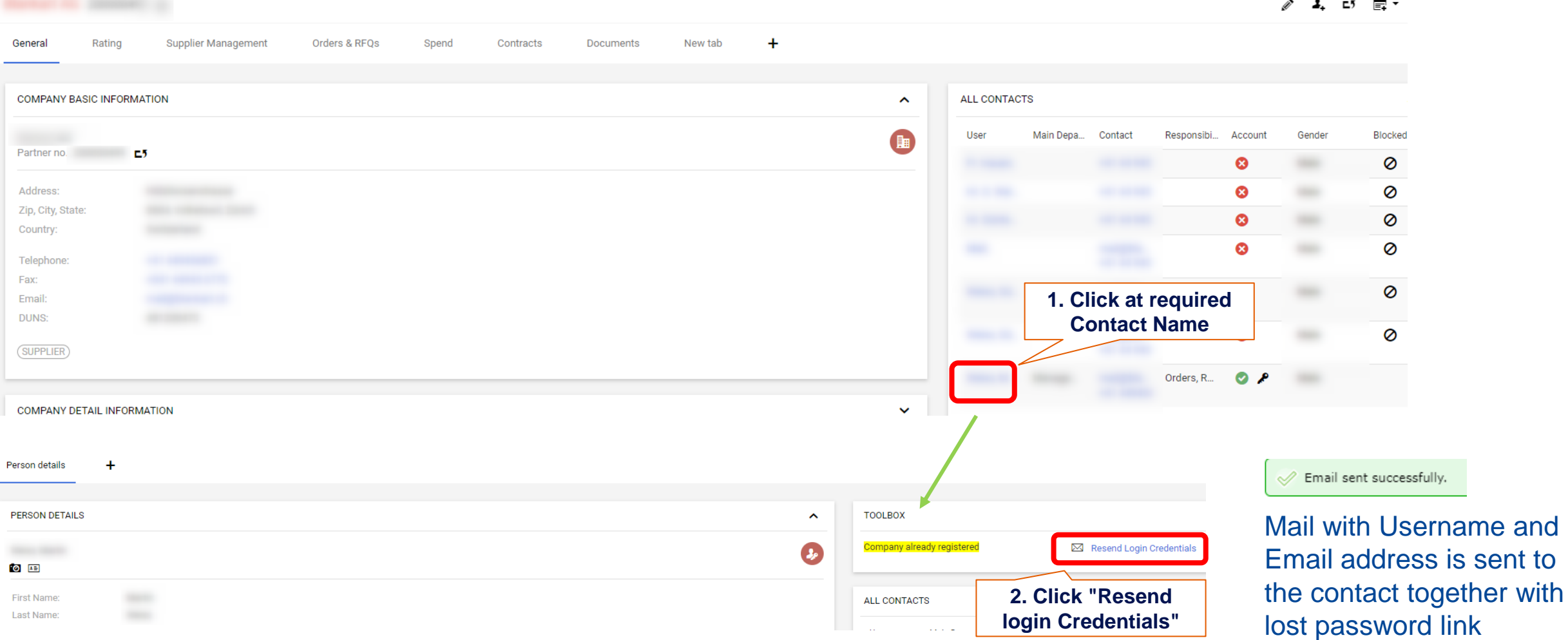

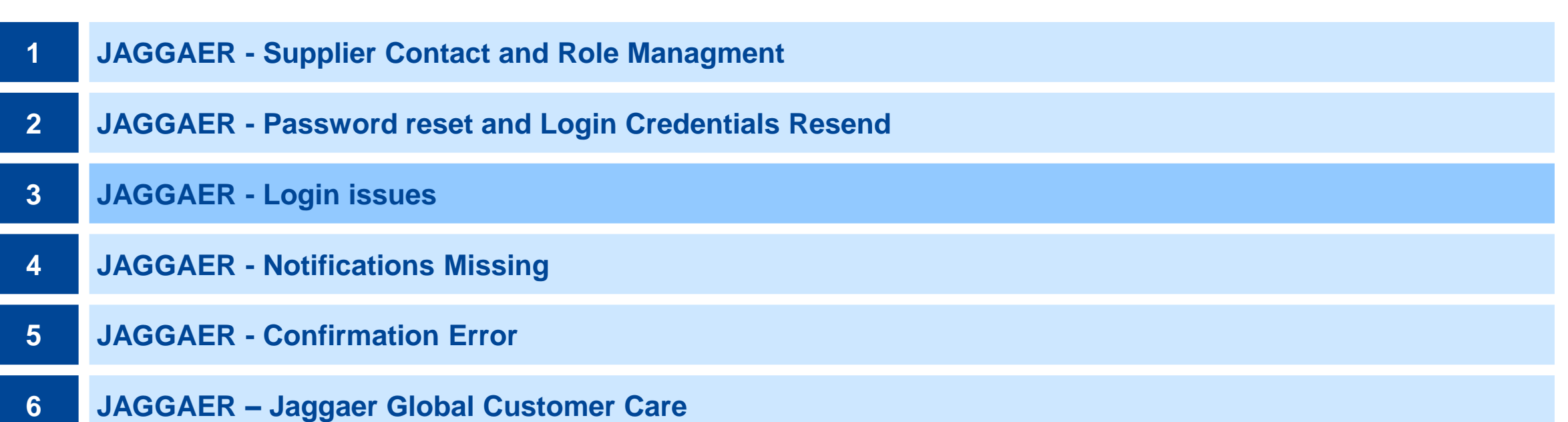

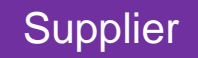

If supplier is not able to access the JAGGAER procurement portal, it may be due to the firewall blocking the JAGGAER URL. When a domain is added to a blacklist in a database, this information is shared with all firewalls connected to the service.

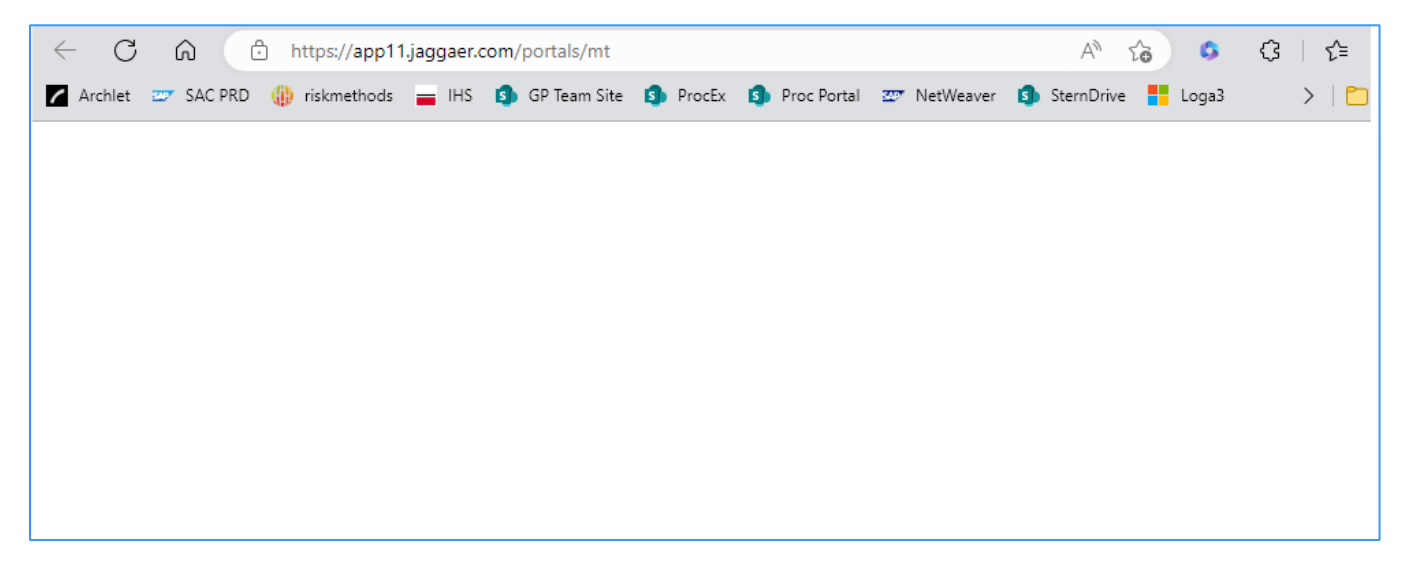

#### **Solution**

The matter is not within MTs control. The supplier should reach out to their IT department and request them to add the URL **app11.jaggaer.com** or the entire JAGGAER domain **jaggaer.com** to their firewall's whitelist

When the supplier attempts to log in to the portal, error message "Permission denied (1)" is received. -> Combination of username and password does not match the log in credentials

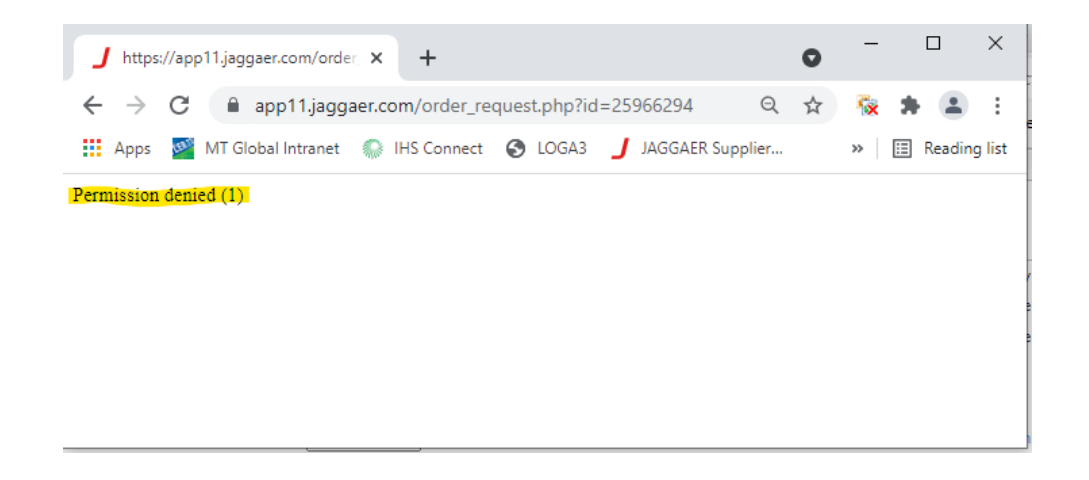

#### **Solution**

Perform either Password Reset or Resend Log in credentials. See details of the process in previous slides.

Supplier cannot log into portal and receives following error message:

#### **"The customer blocked your access to his supplier portal. Please inquire directly to him".**

The described scenario occurs when the supplier is still logged in (for example for another customer). It is not possible to have multiple logins within the same browser.

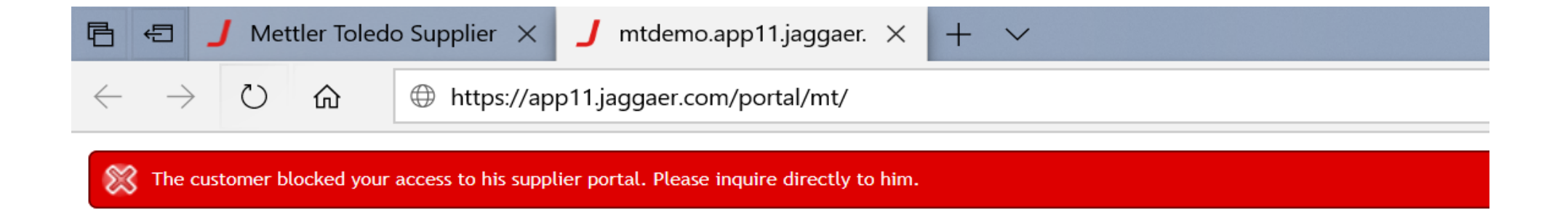

#### **Solution**

Supplier should check that they have logged out of any prior sessions or sessions with other customers. Alternatively use different browser, if multiple log ins are required.

Furthermore it is recommended to delete all Jaggaer-related browser cookies in their web browser.

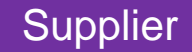

### JAGGAER – Access blocked by customer – Error B 15 METLER TOLEDO | 15

#### **Problem:**

Supplier cannot log into portal and receives following error message:

**"Your access to the supplier portal has been blocked by the customer. Please contact the customer directly."**

The described scenario occurs when the supplier is blocked.

You may want to reach out to your MT Buyer to have them unblock your user, as it appears that you have been blocked for an unknown reason from MT's side.

#### **Solution**

If the supplier has been blocked by mistake, MT Buyer can unblock the supplier via Company Basic Information. MT Buyer to search of blocked supplier and remove the block via edit mode

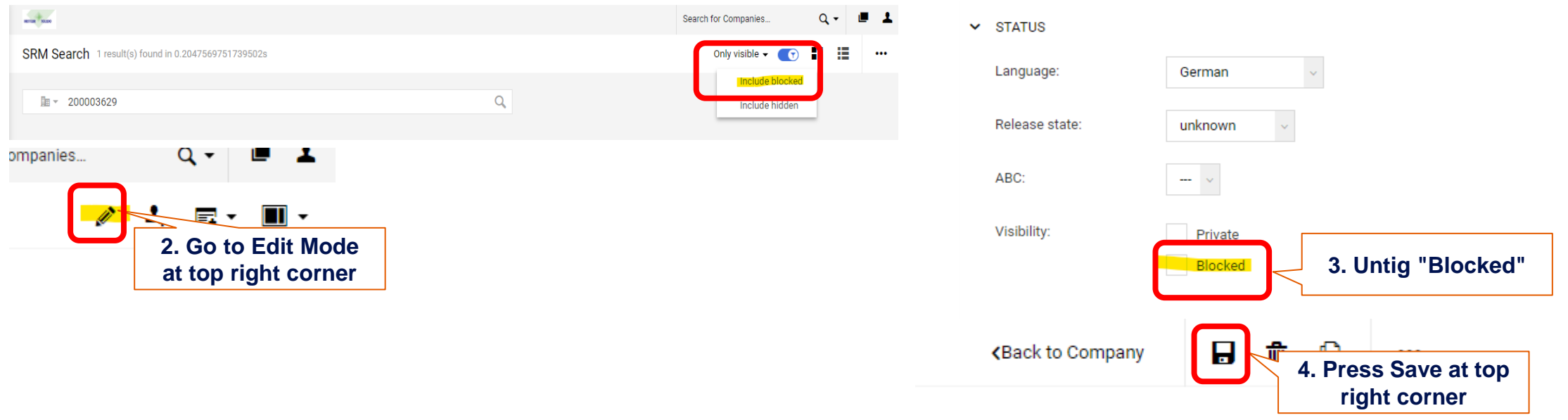

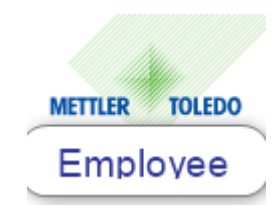

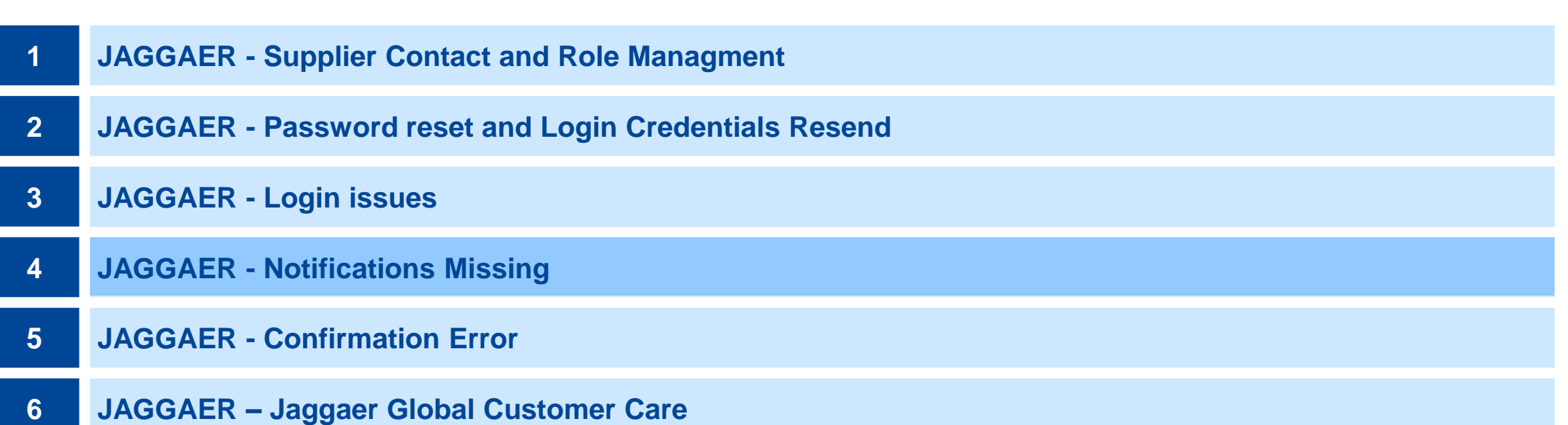

## JAGGAER – Notifications missing <sup>17</sup>

#### **Problem:**

There could be several causes for a supplier not receiving notification emails from the JAGGAER procurement portal. To begin troubleshooting, MT Buyer should review the most recent 'Activities' listed in the company profile, which can be found by scrolling to the bottom left corner of the page.

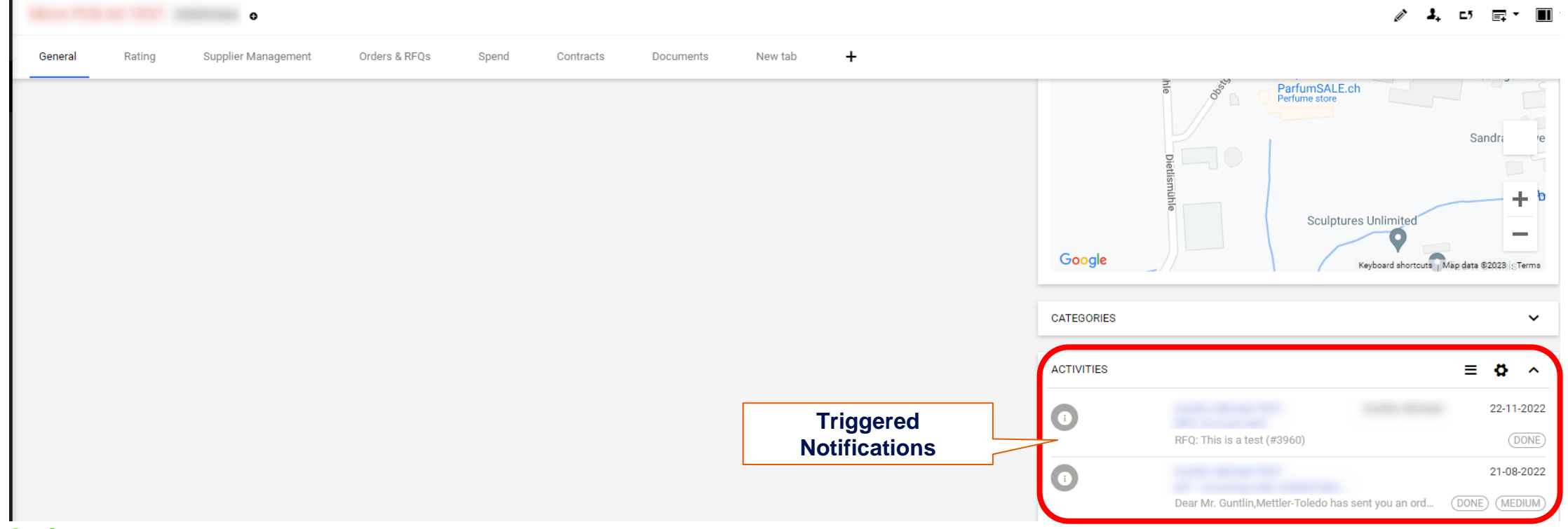

#### **Solution**

In the event that the email has been initiated from JAGGAER, we are not be able to address the issue.

We recommend the supplier to add **no-reply@app11.jaggaer.com** or the whole JAGGAER domain **jaggaer.com** to their firewall's whitelist.

**Solution** Upon the creation of a new purchase order, the initial notification email from the JAGGAER procurement portal did not reach the supplier. If the supplier does not open the purchase order, they may receive a reminder notification three days later. Minimum one contact for 'Orders', 'Ratings', 'Supplier Portal', 'Quality' and 'Sales'.

To assign supplier contacts to available responsibilities in Portals Pure, the supplier needs to navigate to the "Supplier Contact and Roles" section, then select the "Roles" tab. From there, they have to assign one or more supplier contacts to the different responsibilities available.

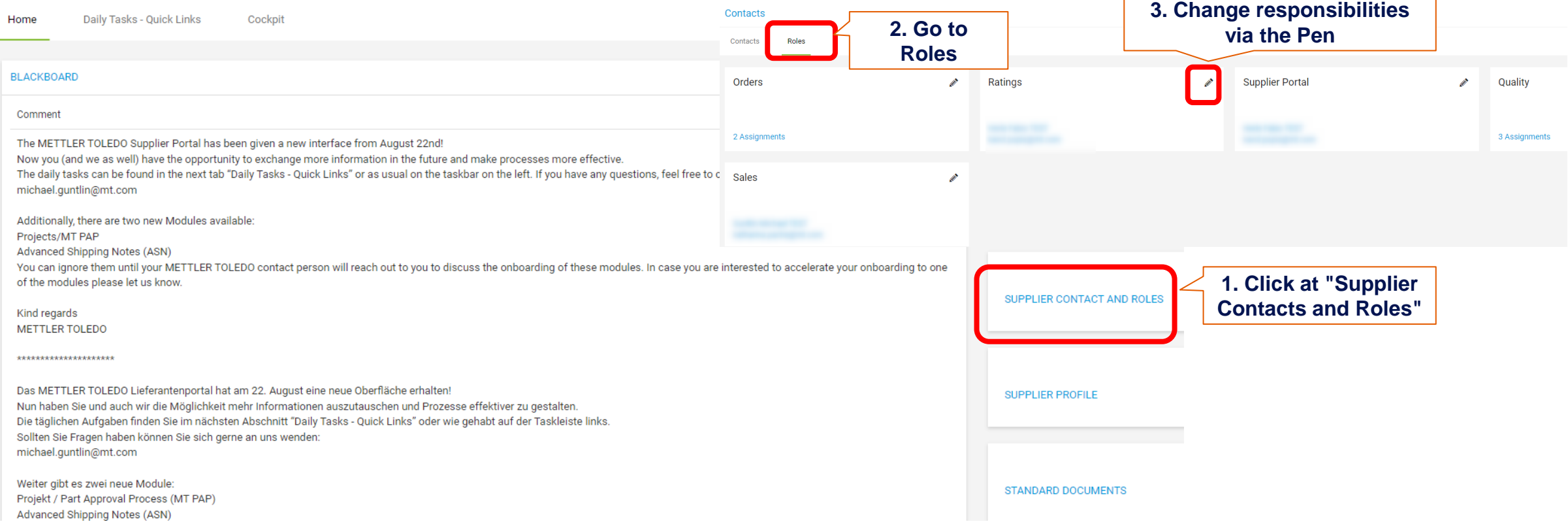

Suppliers get notification emails from the JAGGAER procurement portal, announcing the delivery is completed for a specific order line. This is the case, when multiple lines are ordered in one PO with different delivery dates.

Dear Mr. Supplier,

Mettler-Toledo has sent you an order amendment for your further handling via the Mettler-Toledo supplier portal.

Order no.: 4505016209

Comment: Beistellmaterial wird mit Lieferung 93109623 angeliefert!Beistellmaterial wird mit Lieferung 93109623 angeliefert!

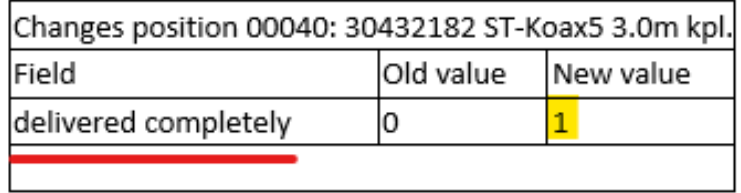

The behavior of sending messages to the supplier cannot be turned off as it is a standard practice in JAGGAER. However, buyers can prevent receiving these messages by either placing an order for a single line per PO or ordering multiple lines with the same delivery date. Implementing this approach may disrupt the automatic and streamlined order process and therefore might not be possible.

The messages to the supplier will only stop once the complete PO with all the lines is finished.

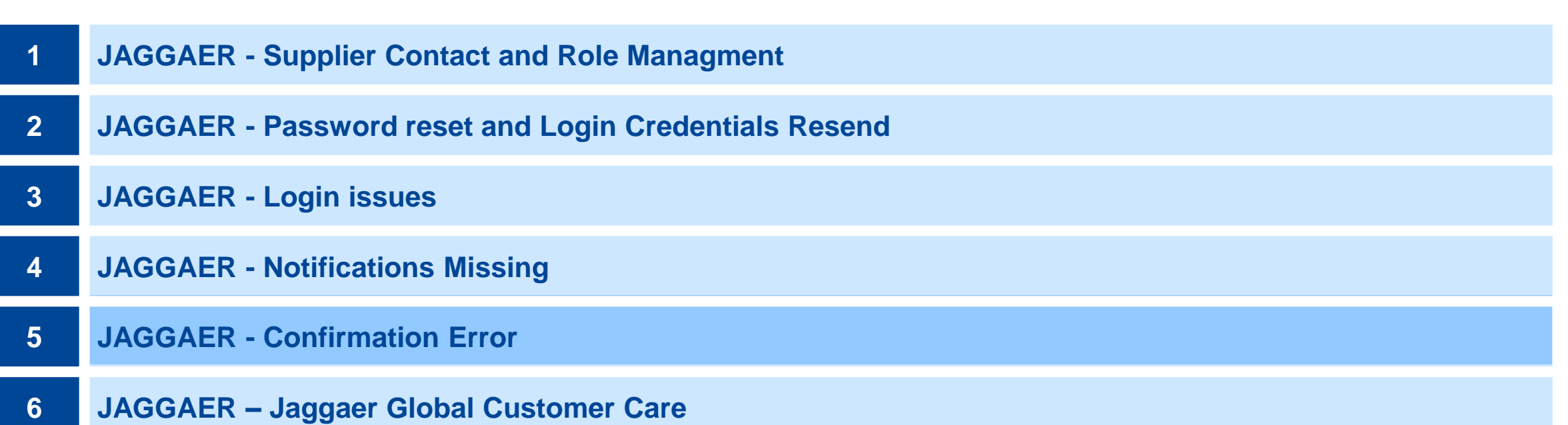

### Red bar appears on top of the JAGGAER order confirmation form with Error "Idoc could not be sent: -8"

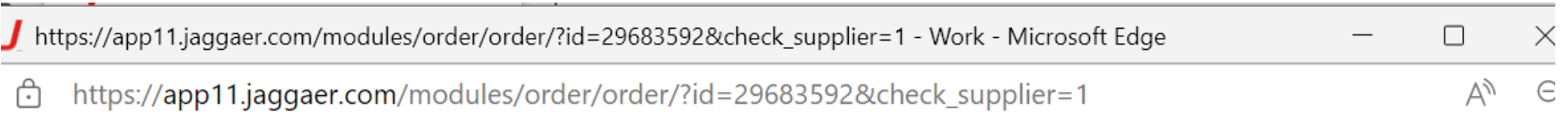

Order

![](_page_20_Picture_4.jpeg)

![](_page_20_Picture_66.jpeg)

Mettler-Toledo Cargoscan AS CSN Ulvenveien

**Order number/Date** 4504855964 / 18-04-2022 **Sunnlier number** 

#### **Solution**:

Supplier to contact MT Buyer -> Open Incident via SNOW. The interface from JAGGAER to MT SAP is interrupted. Set priority to ' I cannot do tasks essential to my work'.

![](_page_20_Picture_67.jpeg)

![](_page_20_Picture_11.jpeg)

![](_page_20_Picture_12.jpeg)

#### **METTLER TOLEDO**  $\vert 21 \vert$

![](_page_21_Picture_54.jpeg)

### JAGGAER support SLA

### **JAGGAER Global customer care (GCC) contact data**

Support languages per region:

![](_page_22_Figure_3.jpeg)

![](_page_22_Figure_4.jpeg)

### ▪ **JAGGAER Support contact data (24x7 – Prio 1, 24x5 – Prio 2-4):**

#### **E-Mail.: [jdsupport@jaggaer.com](mailto:jdsupport@jaggaer.com)**

**Phone: <https://www.jaggaer.com/support/phone-numbers/>** (Intl. toll free numbers)

This website offers information about the support for METTLER TOLEDO and our suppliers:

EN <https://www.jaggaer.com/supplier-support/>

DE <https://www.jaggaer.com/de/lieferanten-support/>